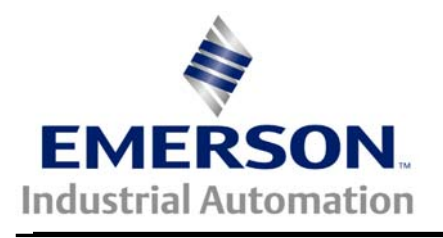

# **Application Note CTAN #202**

The Application Note is pertinent to all the CTNet-capable CT products. *This Application note is also useful with any PCMCIA fieldbus interface.*

## **Using a PCMCIA CTNet Interface in a Desktop PC**

**Scope** – Changes in the media layer for the new CTNet hardware has resulted in a need to acquire matching CTNet to PC interfaces. This application note covers some of the issues when installing PCMCIA interfaces for CTNet.

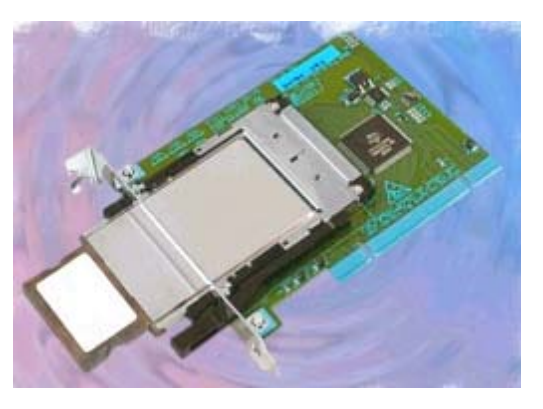

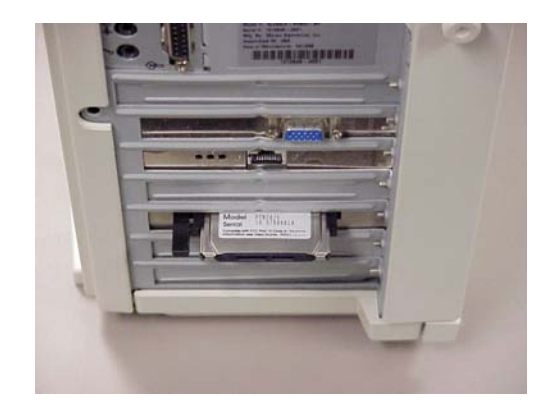

**Elan P111 PCI/PCMCIA drive Elan P111 mounted in PC w/ PCM20 inserted**

Elan Digital Systems Ltd. manufactures several PCI-to-PCMCIA Adapters (also called a PCI Card Drive) that permit the use of "PCMCIA (16 bit) and CardBus (32 bit)" cards in a standard desktop PC.

Elan's web site describing the entire PCI Card Drive adapters, including the model P111 described here:

<http://www.elan-digital-systems.co.uk/adapter/>

This Application Note documents getting an Elan P111 CardBus to PCI interface and a PCM20 CTNet interface going on a Micron XKU Desktop PC (300 MHz PII, Intel LX chipset, with a 3C905B-TX NIC installed).

#### **Required**

- 1. Elan P111 hardware w/driver CDROM
- 2. Windows Installation CDROM on hand (or at least the, CAB files from installation media)
- 3. PCMCIA or CardBus Modem that can be recognized natively by the Operating System. I used a 3Com / Megahertz Model XJ1560

#### **Windows 98 Instructions**

1. Confirm that IRQ sharing is enabled and working. Under Device Manager…System Devices…PCI bus properties… IRQ sharing (tab), insure that "IRQ Miniport loaded successfully" is displayed. Fix this, if necessary, before doing next steps.

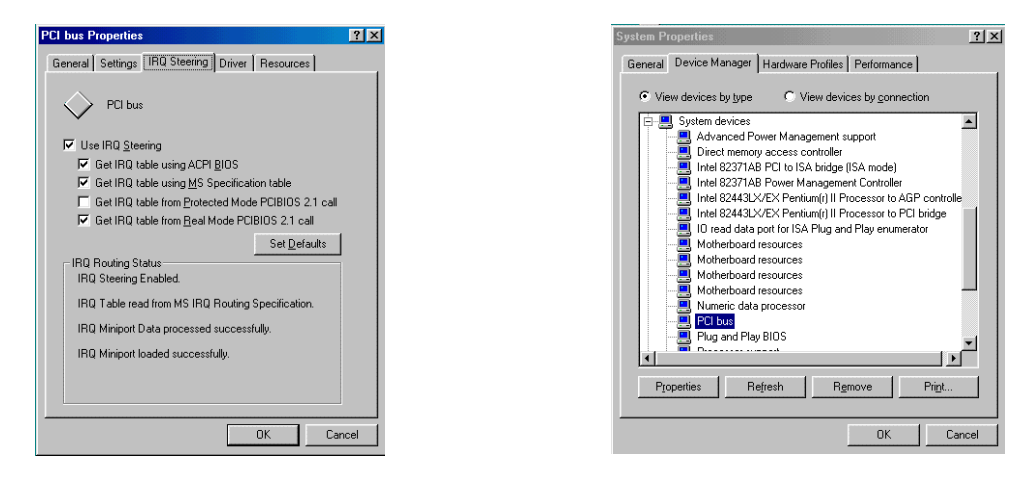

- **2. Install Elan driver software BEFORE installing hardware!** Insert the driver CDROM that comes with the Card Drive and install the driver. Note that on a dual-boot or multi-boot configuration, this is more important in the first enviorment (Operating System) one configures.
- 3. Temporarily disable any USB Host Controller(s) and PCI Network Interface(s) present in Device Manager.
- 4. Shut down Windows, power down, and install the Elan P111 Card Drive into the PC.
- 5. Power up the PC and observe the "found new driver activity".
- 6. Shut down Windows, and restart PC.
- 7. Being **CAREFUL** \*\*\* to observe the proper orentation, insert the PCMCIA/CardBus modem into the Elan P111 card drive. Observe the device being recognized by the operating system.
- 8. Stop the device, and remove the modem card from the Elan P111 card drive.
- 9. Install the SYPT and patch it to the latest level. This will make the latest drivers for the PCM20 / PCM20H CTNet interface available to the operating system. As of 14 Feb 03, these drivers are not available as a separate product apart from the SYPT.
- 10. Being **CAREFUL** \*\*\* to observe the proper orentation, insert the PCM20 / PCM20H CTNet interface. Observe the device being recognized by the operating system.
- 11. Stop the device, and remove the PCM20 / PCM20H from the Elan P111 Card Drive.
- 12. Re-enable any USB Host Controller(s) and / or and PCI Network Interface(s) disabled in step 3.
- 13. Shut down Windows, and restart PC. Full functionality can now be observed with the Elan P111 Card Drive. It should bahave just like a laptop with just about any PCMCIA or CardBus device you use it with.

\*\*\* Apparently, a lot of users have trouble getting the orientation correct! On the tower case illustrated, the PCM20 PCM20H or the Modem PC Card inserts label side DOWN (i.e. upside down). See illustration on next page for a second view.

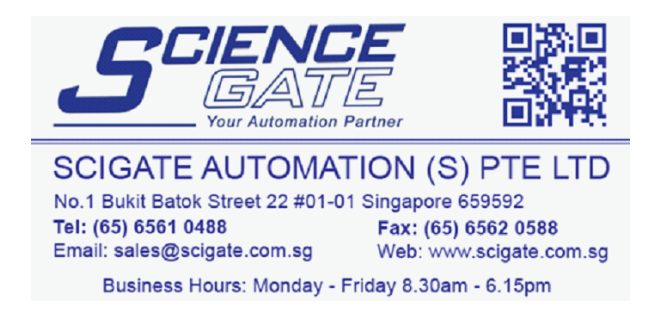

### **Windows 2000 Professional Instructions**

- 1. No need to confirm that IRQ sharing is enabled and working on this Operating System. If this is not working on the PC, you are probably running on hardware that is not on the "hardware compatibility list" for Win2k, and are probably having other problems, as well.
- **2. Install Elan driver software BEFORE installing hardware!** Insert the driver CDROM that comes with the Card Drive and install the driver. Note that on a dual-boot or multi-boot configuration, this is more important in the first enviorment (Operating System) one configures.
- 3. Temporarily disable any USB Host Controller(s) and PCI Network Interface(s) present in Device Manager.
- 4. Shut down Windows, power down, and install the Elan P111 Card Drive into the PC.
- 5. Power up the PC and observe the "found new driver activity".
- 6. Shut down Windows, and restart PC.
- 7. Being **CAREFUL** \*\*\* to observe the proper orentation, insert the PCMCIA/CardBus modem into the Elan P111 card drive. Observe the device being recognized by the operating system.
- 8. Stop the device, and remove the modem card from the Elan P111 Card Drive.
- 9. Install the SYPT and patch it to the latest level. This will make the latest drivers for the PCM20 / PCM20H CTNet interface available to the operating system. As of 14 Feb 03, these drivers are not available as a separate product apart from the SYPT.
- 10. Being **CAREFUL** \*\*\* to observe the proper orentation, insert the PCM20 / PCM20H CTNet interface. Observe the device being recognized by the operating system.
- 11. Stop the device, and remove the PCM20 / PCM20H from the Elan P111 card drive.
- 12. Re-enable any USB Host Controller(s) and / or and PCI Network Interface(s) disabled in step 3.
- 13. Shut down Windows, and restart PC. Full functionality can now be observed with the Elan P111 Card Drive. It should bahave just like a laptop with just about any PCMCIA or CardBus device you use it with.

\*\*\* Apparently, a lot of users have trouble getting the orientation correct! On the tower case illustrated, the PCM20 PCM20H or the Modem PC Card inserts label side DOWN (i.e. upside down).

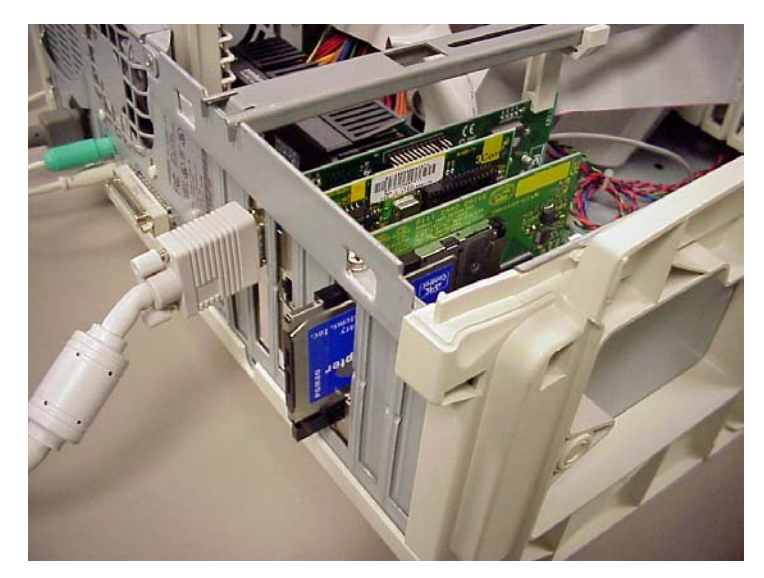

**Second view of Elan P111 mounted in PC w/ PCM20 inserted correctly**

**(716)-774-1193**

**Author: Jim Jeffers e-mail :** <mailto:jim.jeffers@emersonct.com>